# **Consolidate Trial Balances**

### **Introduction**

If you need to combine separately maintained data files to prepare a consolidated tax return or financial statement, you can use the Consolidate Trial Balances option in the File menu.

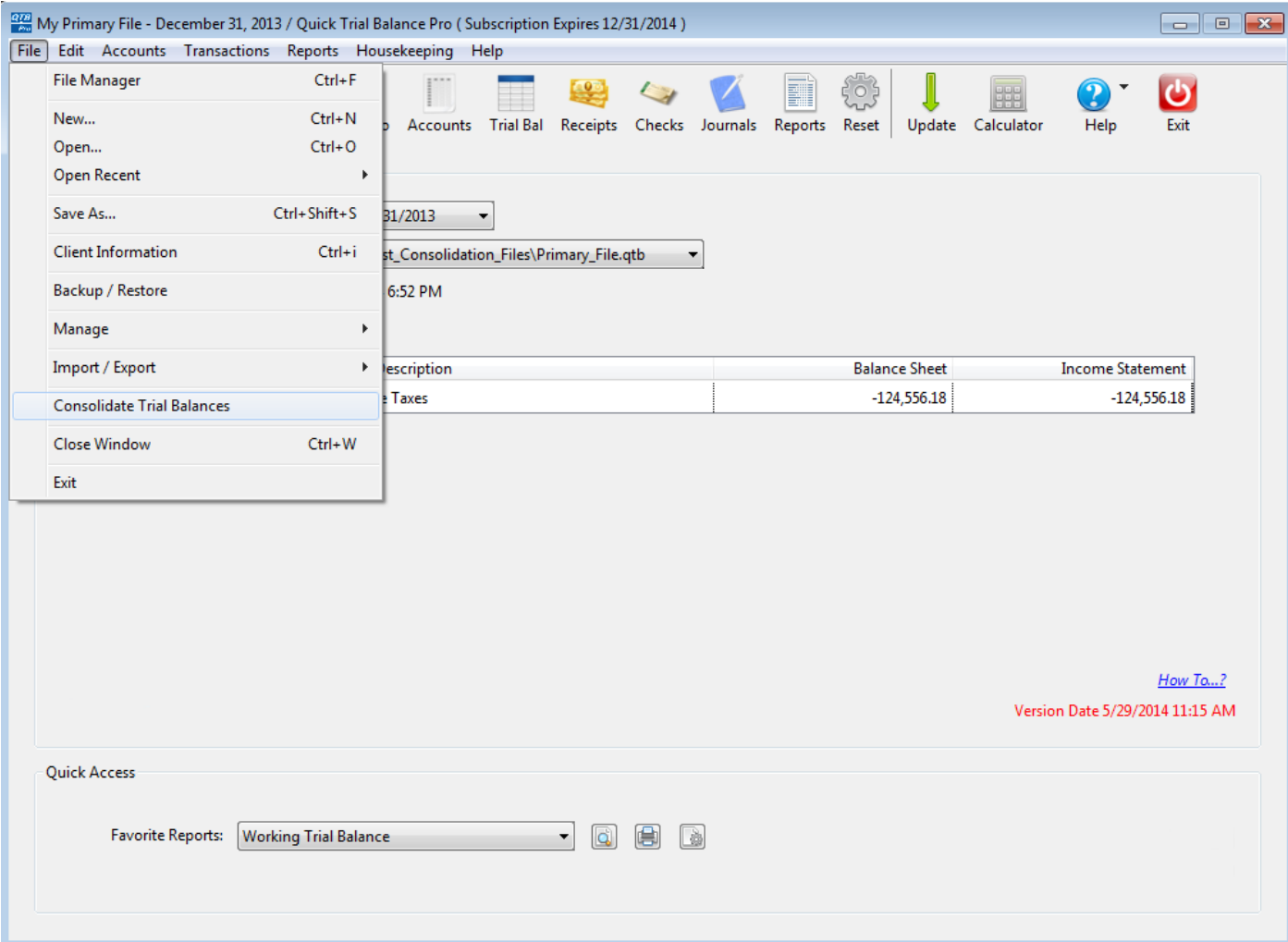

### **Consolidation Basics**

When you select the Consolidate Trial Balances option, you will see the following screen. A new file will be created with the data consolidated from all the file you select.

The file you have selected will be included in the consolidation plus any additional files you select. The file you currently have selected is called the "primary" file because the new consolidated file will be based on the information contained in it... for example, the year-end, number of books, book descriptions, group codes, etc. will be assigned to the consolidated file based on the primary file.

The other files selected are called secondary files and the only information that will be copied from them are the account numbers and names and the current and prior year balances.

The information you enter for your consolidation is automatically saved.

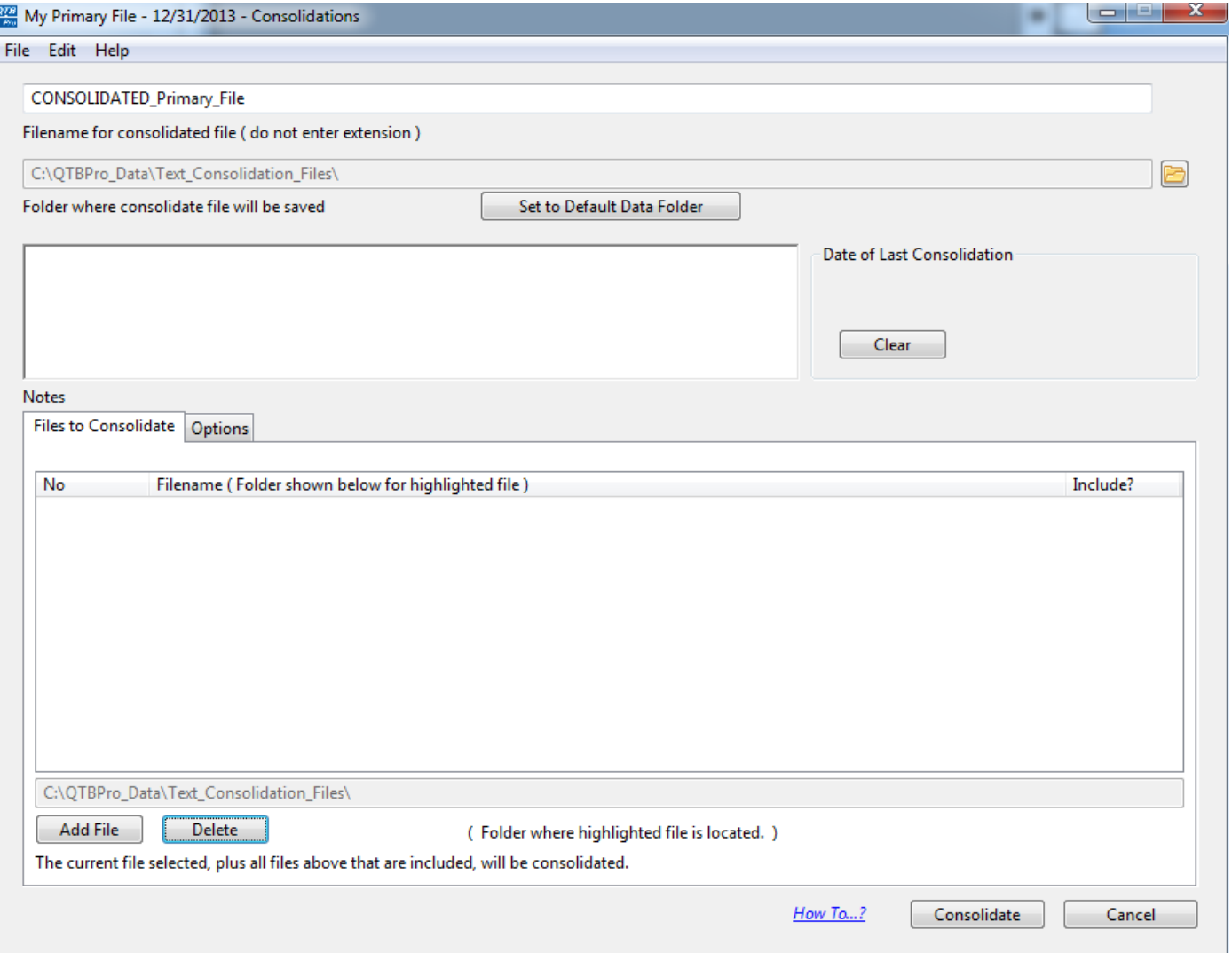

#### **Filename and Folder**

You will need to provide a name for the consolidation file although a default one will be entered for you based on the name of the primary file.

You will also need to select a folder where the consolidated file will be saved. The default folder is where the primary file is located.

You then use the Add File button to select additional files that will be included in the consolidate.

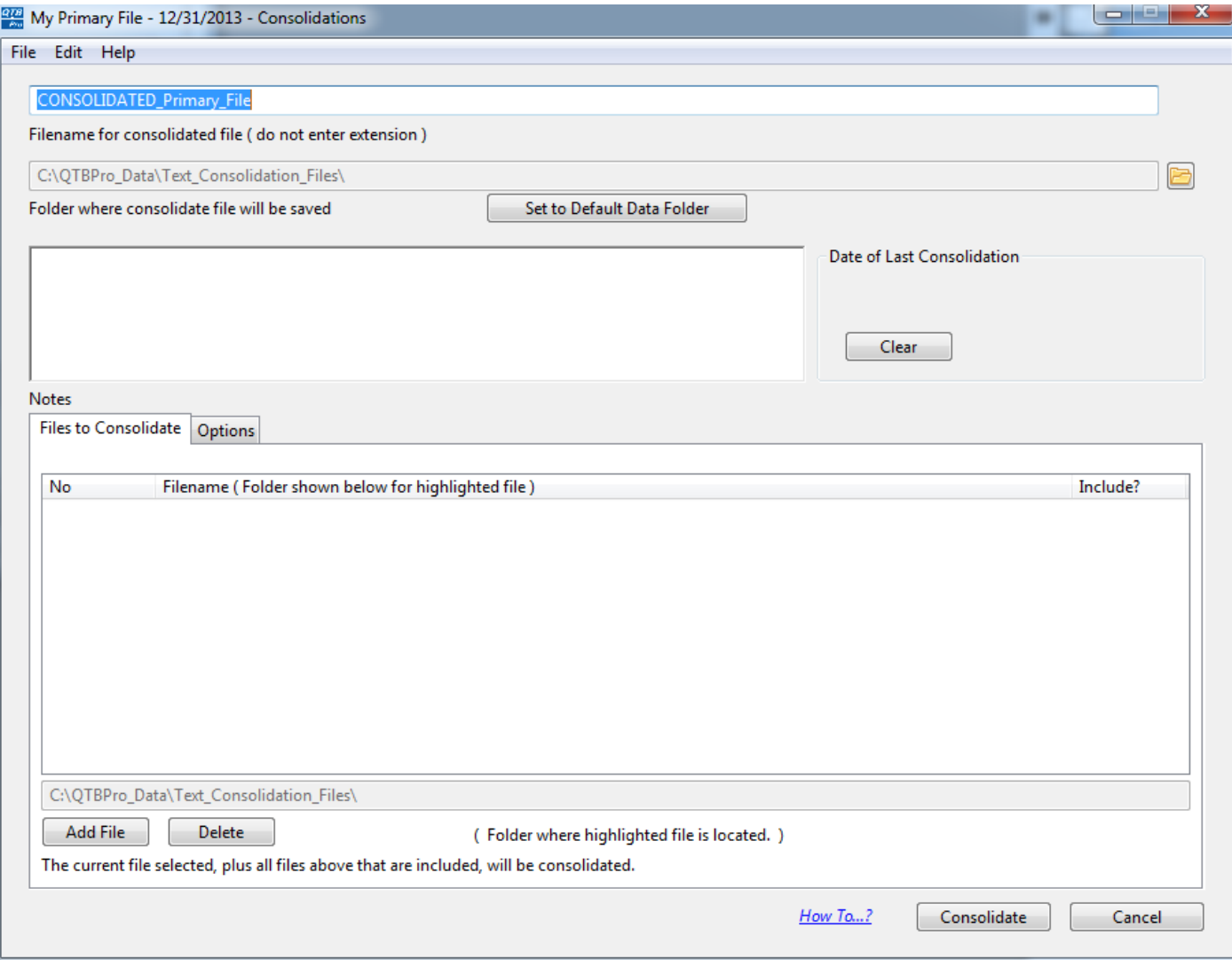

## **Select Secondary Files**

When you click the Add File button, a navigation dialog will be displayed that allows you to select files that you want to be included in the consolidation.

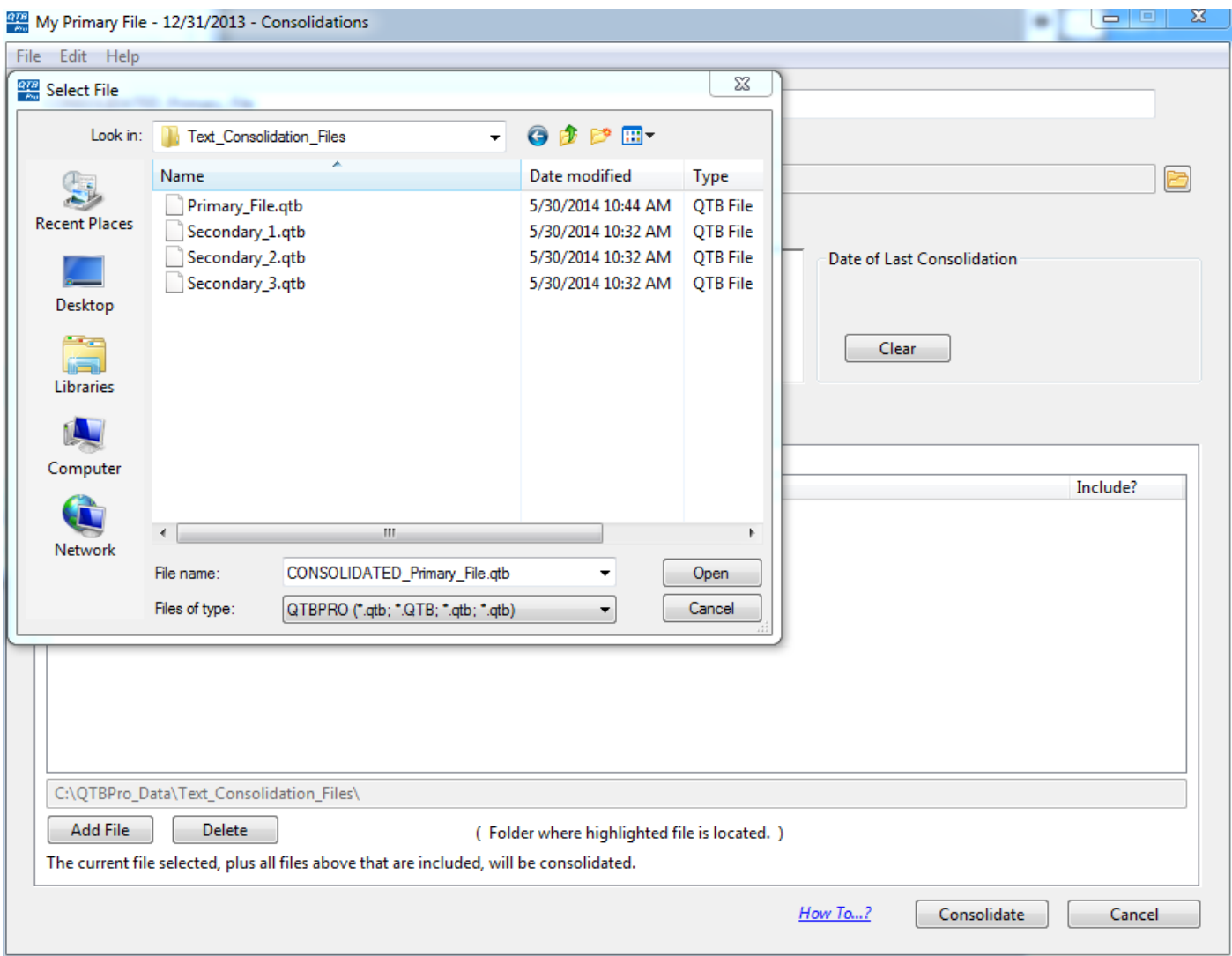

### **Secondary Files**

For each file that you select there is an Include check box that indicates if the file will be included in the consolidation or omitted. You can use this include selected files and QTBPRO will automatically uncheck the Include check box if the file is not found or not accessible.

When you click on a file, the folder where that file is located is displayed in the text field just below the list of files.

If you want to remove a file permanently, use the Delete button next to the Add File button.

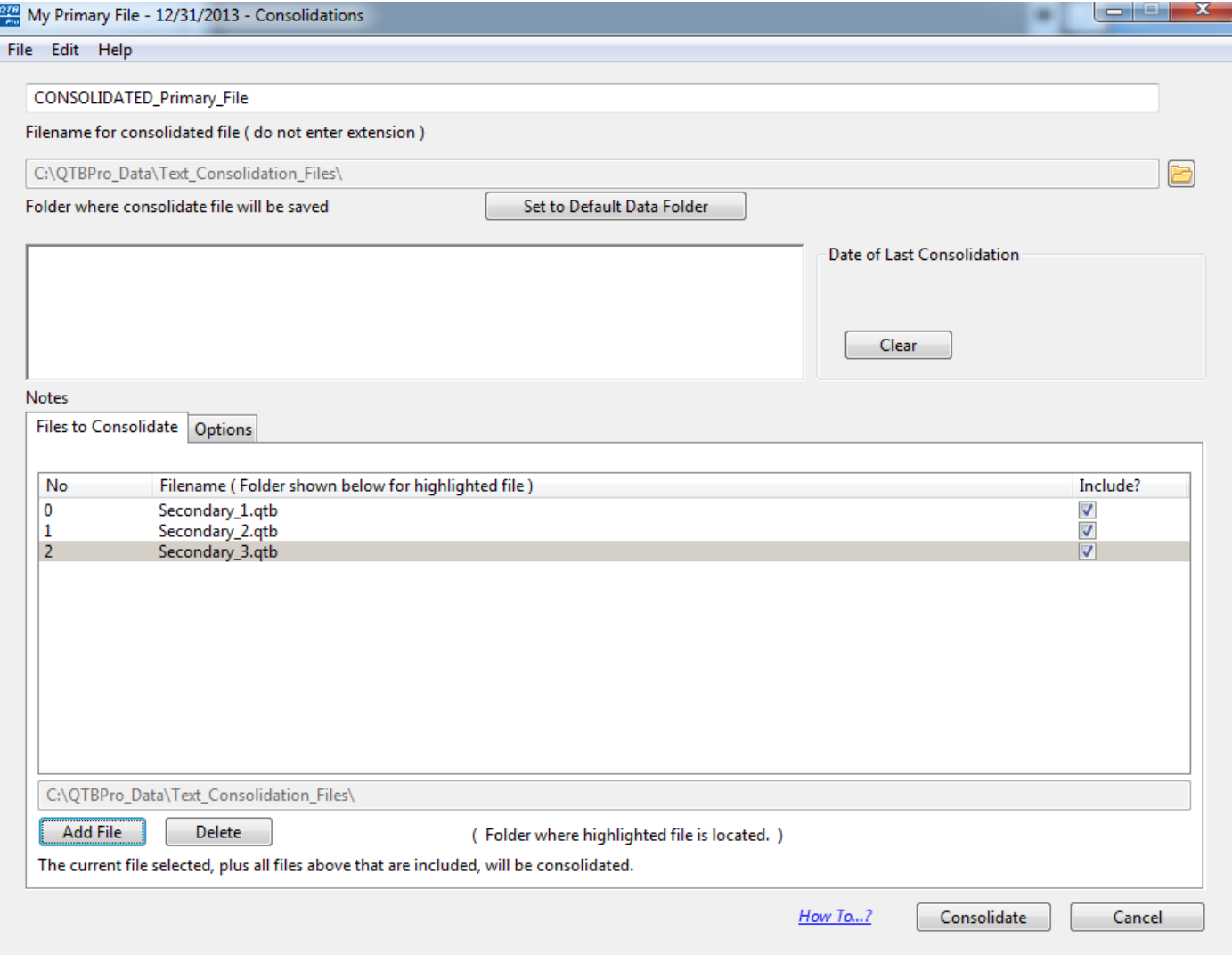

### **Consolidation Options**

There are some additional options for consolidations. You can set these options by click the Options tab.

Options include two different types of consolidation, the option to always overwrite the consolidation file or to just update the balances, and whether you want to generate an audit file that shows the details for the consolidation.

Note that if you consolidation type is to Merge accounts, the consolidation file will ALWAYS be overwritten when you click the Consolidate button. The reason for this is because accounts are being added to the consolidation file rather than being combined, QTBPRO can not determine if an account is already in the consolidation file or needs to be added.

The audit file will be created in the same folder as the consolidation file.

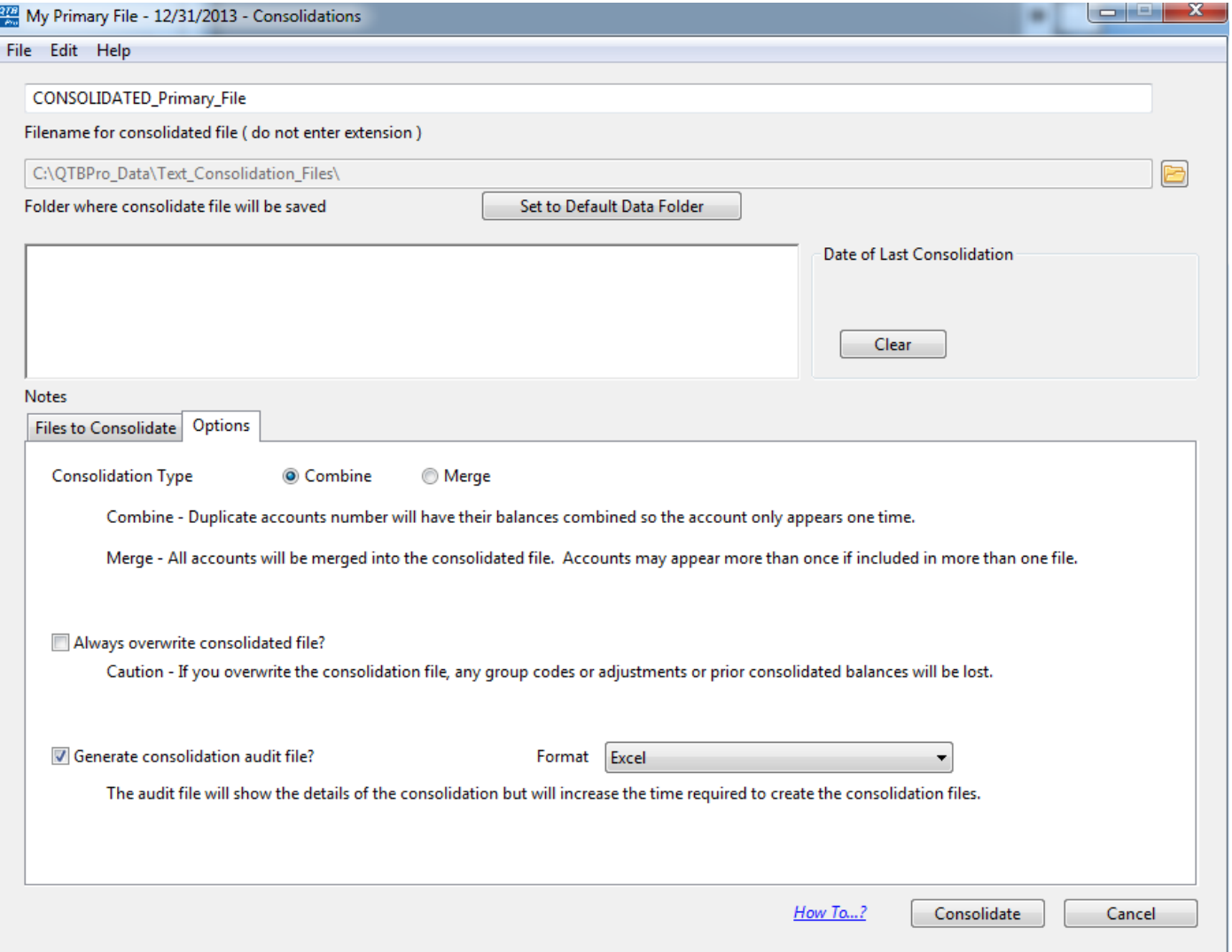

## **Excel Audit File**

After the conversion is completed and the audit file (if selected) is created, if you select Excel as the format, the audit file will be opened automatically. If you select CSV as the audit file format, you will see a message indicating it has been created, the filename, and the folder where it was created.

The format of the audit file as shown below is as follows:

1. A list of the files included in the consolidation and the folder where the files are located. File number 0 is the primary file (the file selected).

2. Next will be a list of the accounts for each book being maintained and the balances that were copied to the consolidation file.

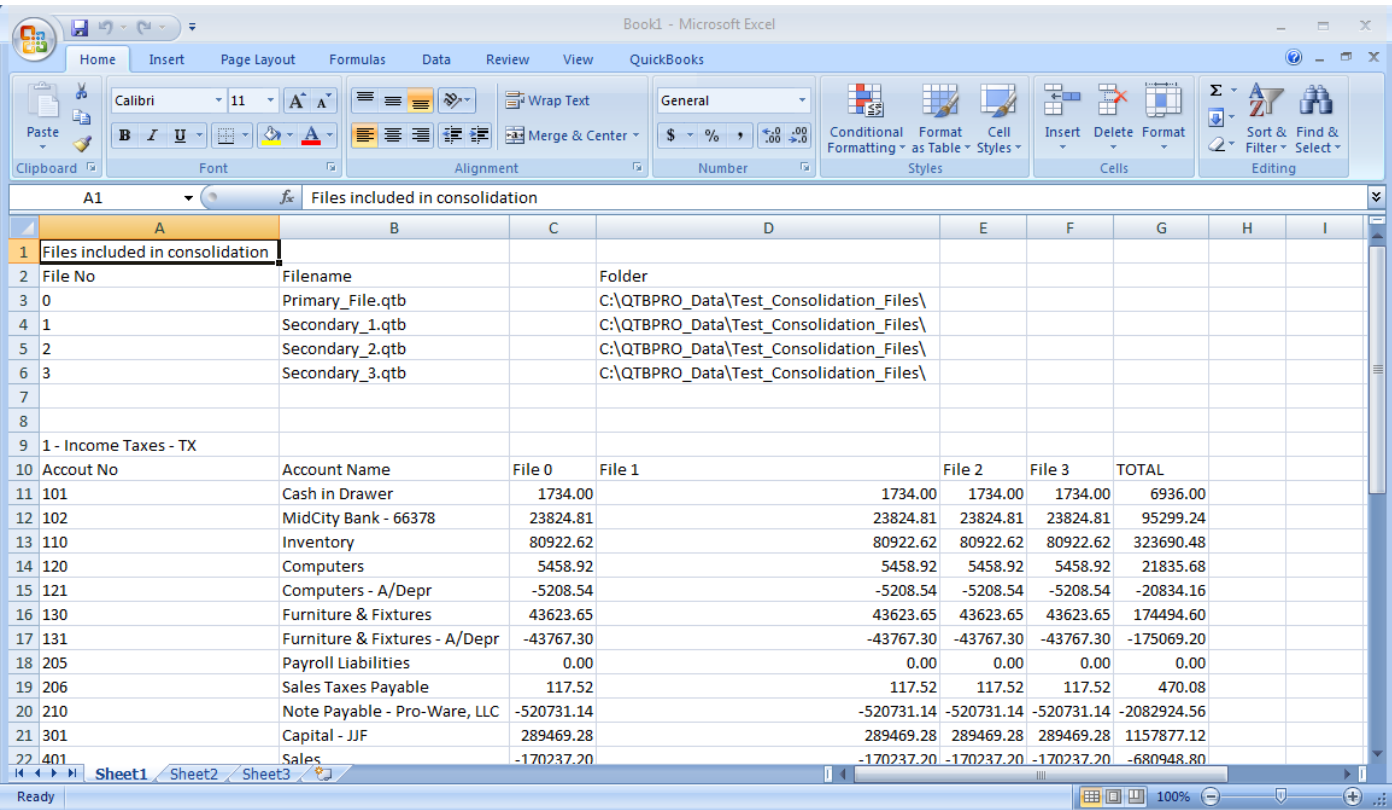

# **Consolidation completed**

You will see a message after the consolidation is completed (you may have to close the Excel audit file before you will see this message) indicating that you will be returned to the Home screen where you can then select the consolidated file.

You may want to make a note of the filename assigned to the consolidated file and the folder where it was created.

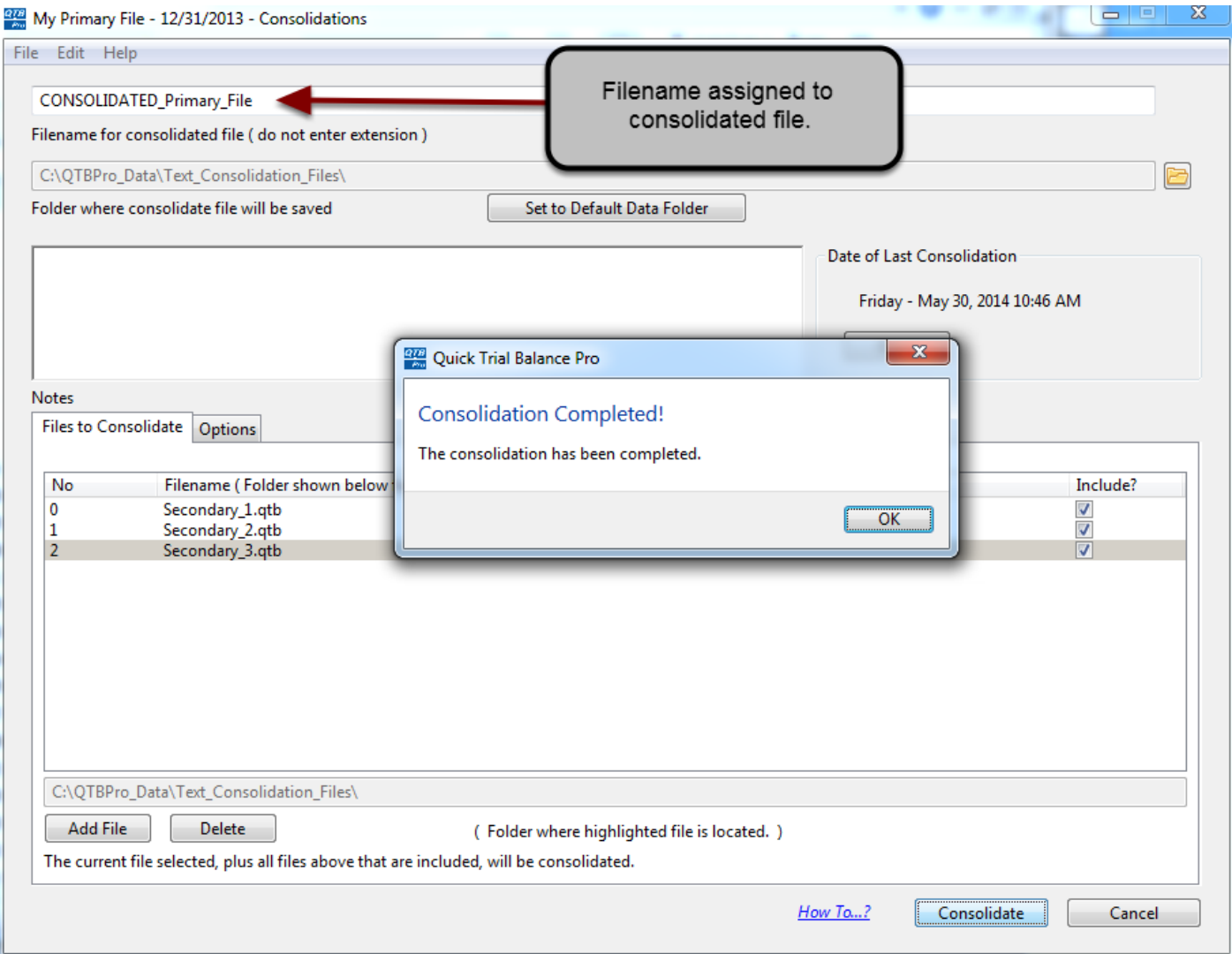